**WERKINSTRUCTIE**

# **VIPLive**

# **Ouderenzorgrapport**

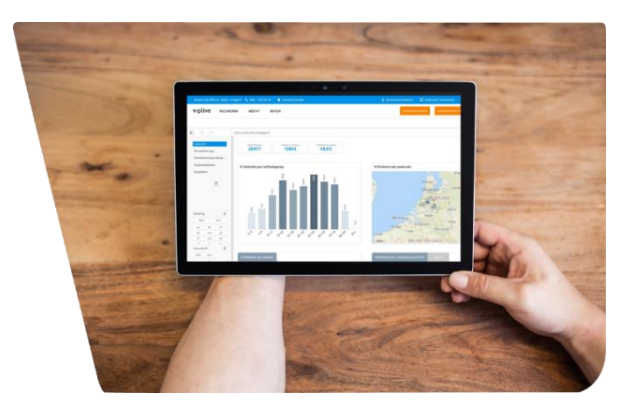

Deze handleiding beschrijft hoe u binnen VIPLive een ouderenzorgrapport kunt aanmaken en gebruiken. Het ouderenzorgrapport wordt gegenereerd op basis van de meest recente [extractie](https://support.viplive.nl/hc/nl/articles/4412589974417-Overzicht-van-automatische-en-handmatige-extracties-per-HIS) uit het HIS en geeft een overzicht van de ouderenpopulatie. Een uitgebreide handleiding van het rapport is te vinden via [deze link.](https://support.viplive.nl/hc/nl/articles/4517734765981-Ouderenzorg-rapport)

# **Het aanmaken van het ouderenzorgrapport**

Voordat het ouderenzorgrapport wordt opgevraagd is het van belang dat er een beveiligde sessie is gestart. Dit kan worden gedaan door op het blauwe slotje te klikken en uw wachtwoord in te voeren. Hierdoor worden de NAW gegevens van de patiënt zichtbaar.

# **Stap 1**

Open VIPLive en klik rechtsboven op '  $\mathbf{P}'$ ', voer nogmaals uw wachtwoord in en klik op 'Start' **beveiligde sessie**'

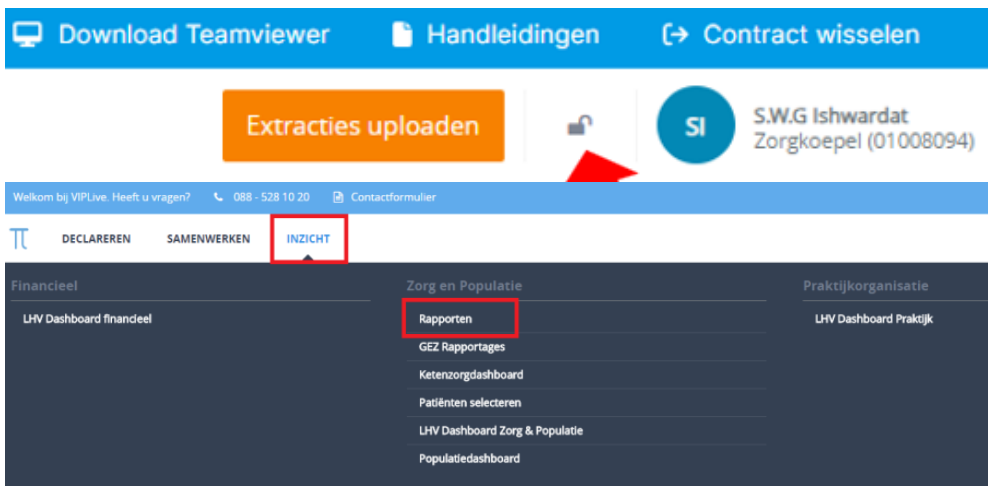

# **Stap 2** Ga linksboven naar '**Inzicht**' en klik op '**Rapporten**'.

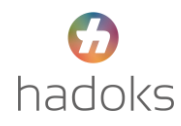

# **Stap 3**

Vul bij ZOEKTERM '**Ouderenzorg**' in. Vink '**ouderenzorg**' aan en klik op '**Rapport genereren**', klik vervolgens op '**Download rapport**'. Dit kan soms even duren.

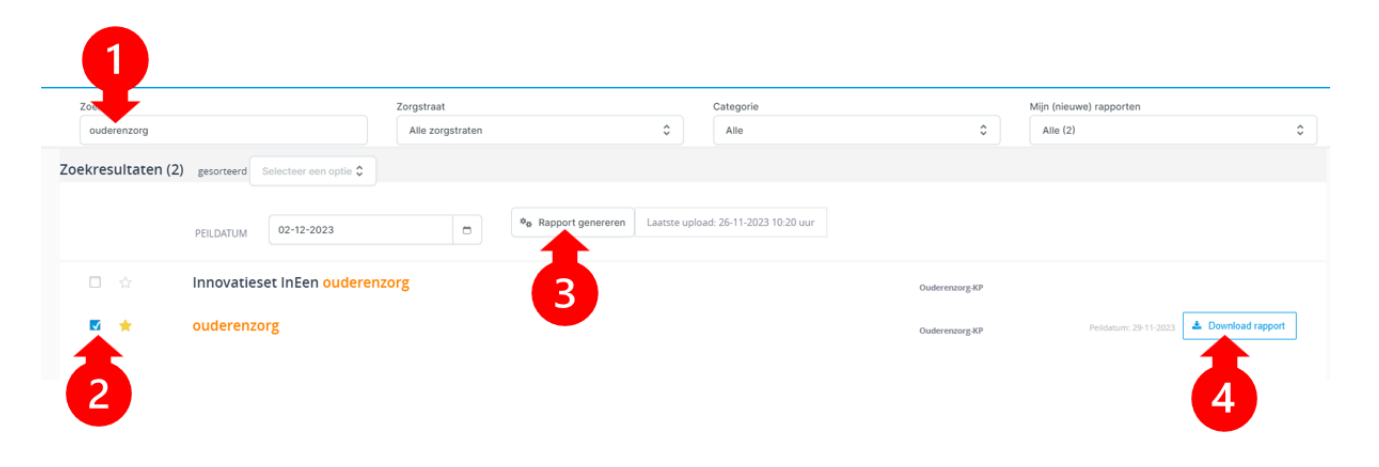

#### **Stap 4**

Open het bestand en klik zo nodig op '**Bewerken inschakelen**'.

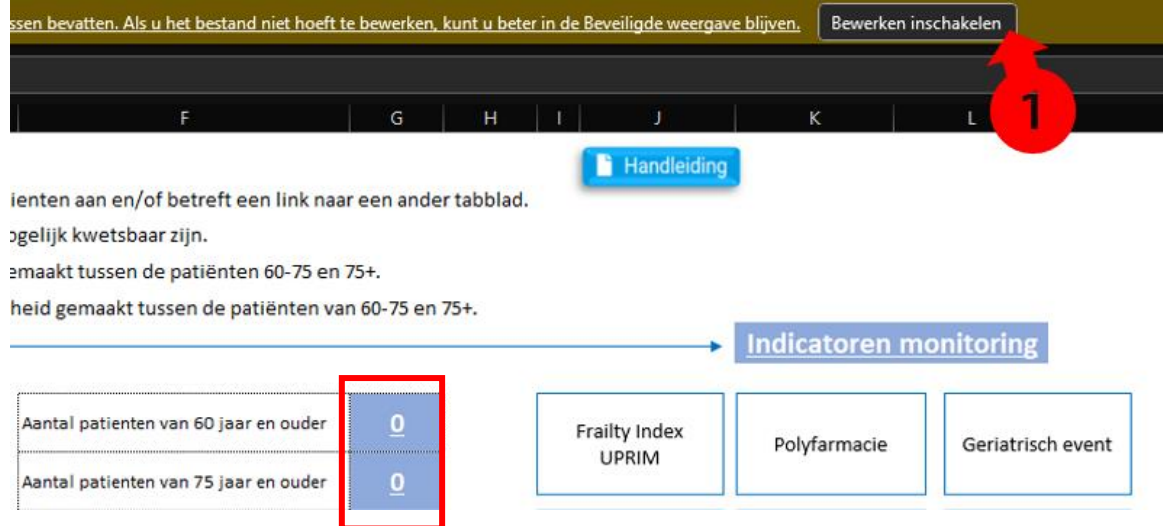

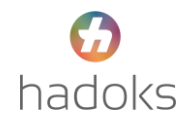

# **Het gebruiken van het ouderenzorgrapport**

Het rapport is opgebouwd uit verschillende tabbladen met de verschillende data, waaronder uw gehele 60+ populatie en de 75+ populatie.

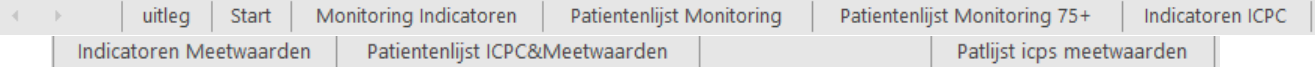

Onder de tab '**Patiëntenlijst Monitoring 75+**' vindt u alle 75+'ers in uw praktijk. In de volgende voorbeelden worden de onderstaande kolommen toegelicht als methodieken voor casefinding en monitoring.

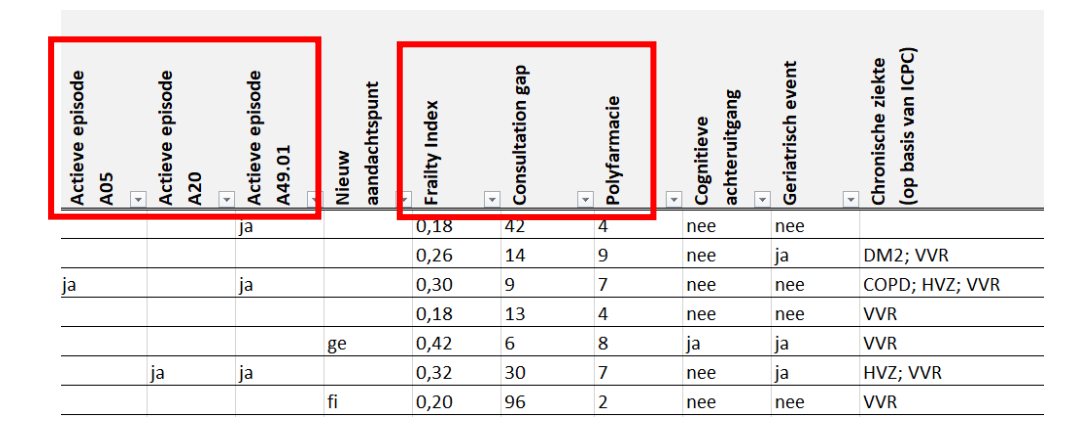

# **Filters ongedaan maken**

Binnen het document kunt u allerlei filters toepassen om gericht te zoeken in uw ouderenzorg populatie. Dit kunt u voor meerdere kolommen tegelijk doen om zo een gewenste selectie over te houden.

Zo kunt u als voorbeeld filteren op: alle 80+'ers met een Frailty Index hoger dan 0,20 en 5 of meer in polyfarmacie waarbij er nog *geen* ouderenzorg (A49.01) is geregistreerd.

Om uw volledige populatie weer in te zien, klikt u rechtsboven op '**Sorteren en filteren**' en klikt u op '**Wissen**'. Hiermee maakt u alle filters ongedaan en ziet u alle data.

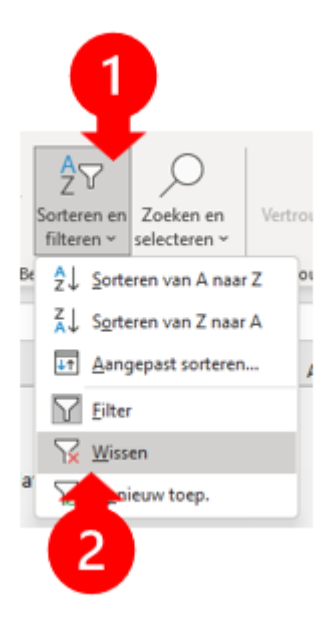

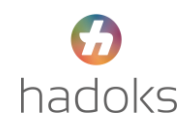

# **ICPC's (International Classification of Primary Care)**

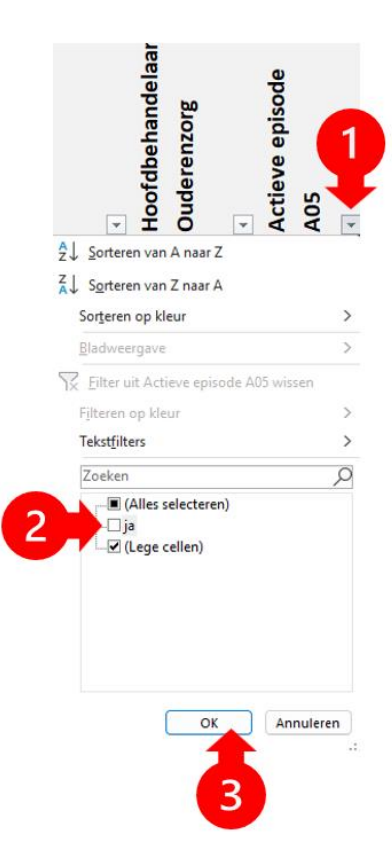

#### **A05 - Kwetsbaarheid**

Klik op het pijltje naast de kolom '**Actieve episode A05**'. Als u de cel '**Ja**' uit vinkt en de cel '**(Lege cellen)**' aan vinkt, dan filtert u alle patiënten en ziet u bij wie er geen kwetsbaarheid is vastgelegd.

#### *Alternatief*

Door op het pijltje naast de kolom '**Actieve episode A05**' te klikken, de cel '**ja**' aan te vinken en de cel '**(Lege cellen)**' uit te vinken, filtert u alle patiënten en ziet u bij wie kwetsbaarheid *wel* bekend is.

Let op! Vergeet niet uw filter ongedaan te maken indien u opnieuw alle patiënten wilt zien en op een ander indicator wilt filteren. U kunt desgewenst uw filter ook zo laten en doorfilteren indien u bijvoorbeeld alleen de kwetsbare patiënten met een polyfarmacie van boven de 10 zou willen zien.

Dit kunt u voor meerdere kolommen tegelijk doen om zo een selectie over te houden van de door u geselecteerde filters.

#### **A20 - Advance Care Planning**

Als u bij de kolom '**Actieve episode A20**' de bovenste stappen doorloopt en de cel '**ja**' uit vinkt, dan ziet u alle patiënten die nog *geen* Advance Care Planning registratie hebben.

#### **A49.01 - Ouderenzorg**

Door op het pijltje naast de kolom '**Actieve episode A49.01**' te klikken en de cel '**ja**' uit te vinken, filtert u waardoor u alle patiënten ziet die nog *geen* Ouderenzorg registratie hebben.

#### **Frailty Index**

De Frailty Index is een kwetsbaarheidscijfer dat wordt toegekend aan de patiënt op basis van diverse indicatoren verder gespecificeerd bij de VIPLive Frailty Index uitle[g Ouderenzorgrapport](https://support.viplive.nl/hc/nl/articles/4517734765981-Ouderenzorg-rapport#OuderenzorgRapport-FrailtyIndexuitleg) – VIPLive Support

Door op het pijltje naast de kolom '**Frailty Index**' te klikken kunt u ervoor kiezen om de patiënten te sorteren van hoog naar laag zodat u patiënten ziet op volgorde van meest tot minst in kwetsbaarheid volgens dit UPRIM model.

Let op! Bij de Frailty Index wegen dementie of een TIA *even zwaar* als andere deficits zoals bijvoorbeeld misselijkheid en hoesten.

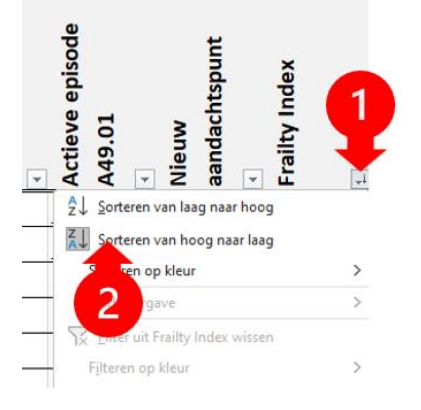

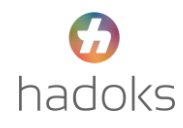

# **Polyfarmacie**

Door op het pijltje naast de kolom '**Polyfarmacie**' te klikken kunt u ervoor kiezen om de patiënten te sorteren van hoog naar laag zodat u patiënten ziet op volgorde van het aantal medicatie dat zij actief gebruiken in de afgelopen periode.

# **Consultation gap**

Door op het pijltje naast de kolom '**Consultation gap**' te klikken kunt u ervoor kiezen om de patiënten te sorteren van hoog naar laag zodat u patiënten ziet op volgorde van het aantal dagen sinds zij laatst contact hebben gehad met de praktijk voor een declareerbare verrichting. Hiermee kunt u o.a. mogelijke zorgmijders of patiënten terug vinden die uit beeld zijn gevallen. Let op! De data is zo actueel als de peildatum van uw laatste upload/HIS extractie!

# **Overige indicatoren**

In het document is verder te sorteren op de volgende indicatoren:

- Leeftijd
- P70 Dementie
- P20 Cognitief achteruitgang
- Chronische aandoeningen vanuit het ketenzorg
- GFI score

 $\Delta$ 

Indien u klikt op het driehoekje linksboven, dan selecteert u alle cellen, vervolgens klikt u met uw rechtermuisknop bij kolom A en kunt u kiezen om alles zichtbaar te maken. Zo heeft u een overzicht van ook de verborgen kolommen, zoals de GFI Score. Verdere indicatoren zijn te vinden in de laatste tabbladen *'Patiëntenlijst ICPC & Meetwaarden'*

# $\overline{B}$ **Patientenlijst Monitoring 75+**

Deze patiëntenlijst bevat informatie over de 75 Consultation gap: Indien het laatste contact buit Apotheek van inschrijving komt momenteel me - Microhis (v13.3+), Tetrahis, Medicom (Eridani), - En deels voor Promedico ASP, echter niet op b - (Nog) niet voor: Omnihis, Promedico VDF, Zorg

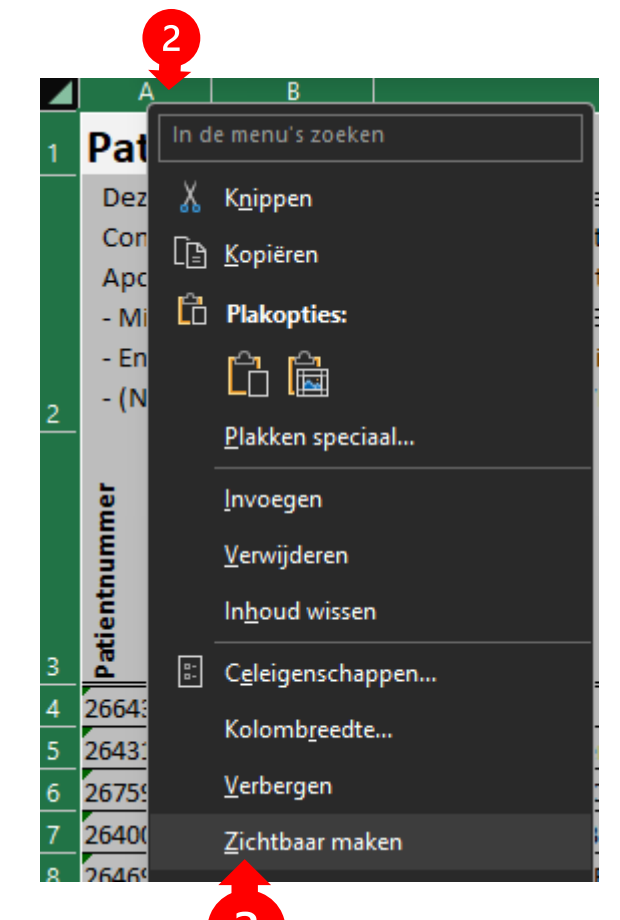

Werkinstructie VIPLive | Ouderenzorgrapport | Hadoks